## **How to Create an Online Profile with Complement Recruitment**

**Our Talent Dashboard gives you full control over your information and job application process with Complement Recruitment. You can create and sign up for Job Alerts, Browse and Shortlist Jobs, review and keep a full history over which Jobs you apply for with us on our Candidate Dashboard as well as notifications for future jobs.**

## **Step By Step Guide:**

- 1. Click on "Register" for first time Users, the Button/Icon on the Top Right Menu bar of each page of our Website as shown below.
- 2. Scroll down on mobile to the second section (not Login) and select "Candidate", complete the fields and "Register Now" to Sign in.
- 3. The "Login" button (second image below) will be used for your next Visit(s)

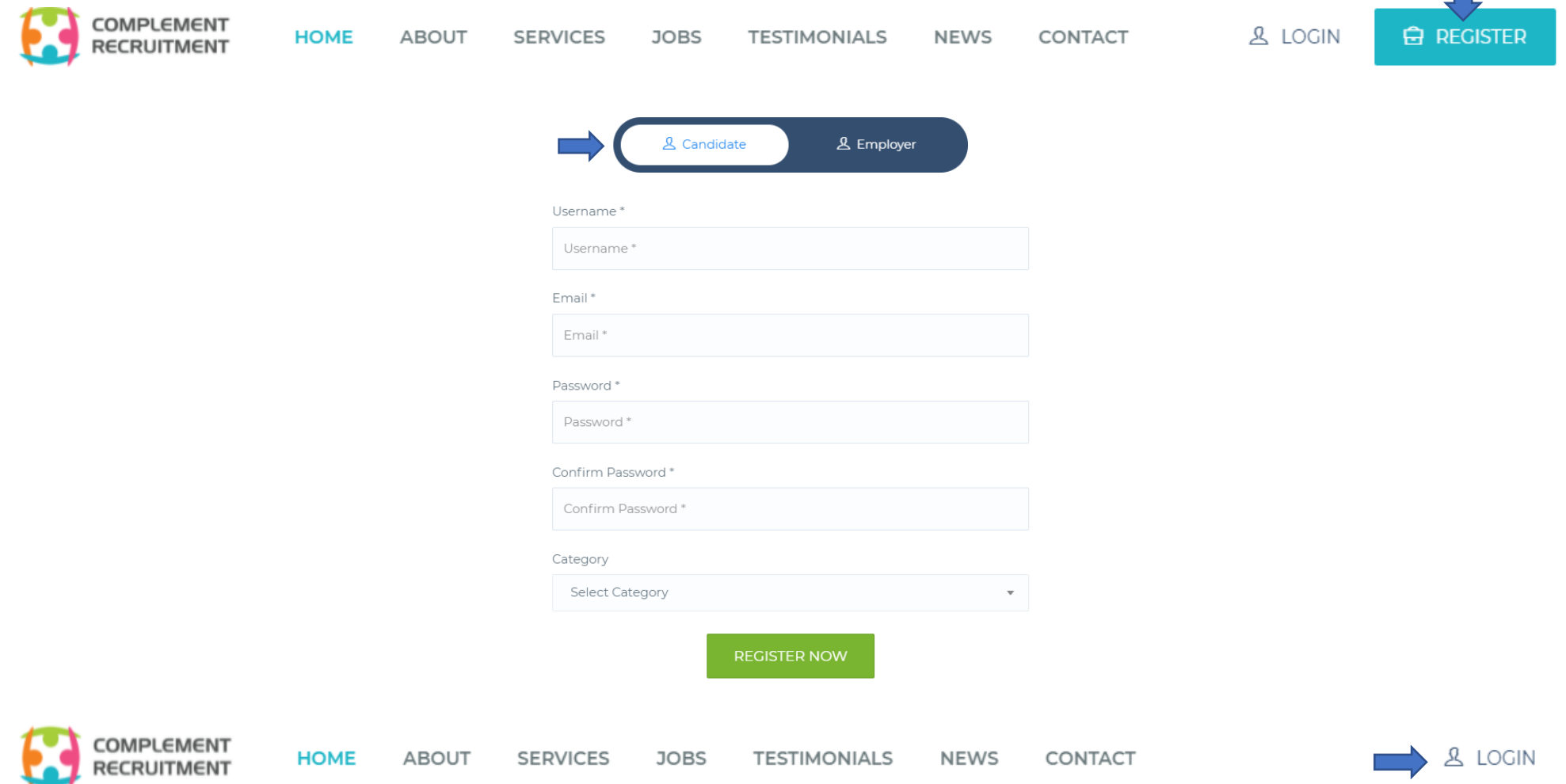

4. The Candidate "Dashboard" will then open up showing your recent Applications, Shortlisted Jobs *by default –* "Applications statistics"

5. View the "Menu" bar on the Left-hand side panel (in black) and click on "Profile"

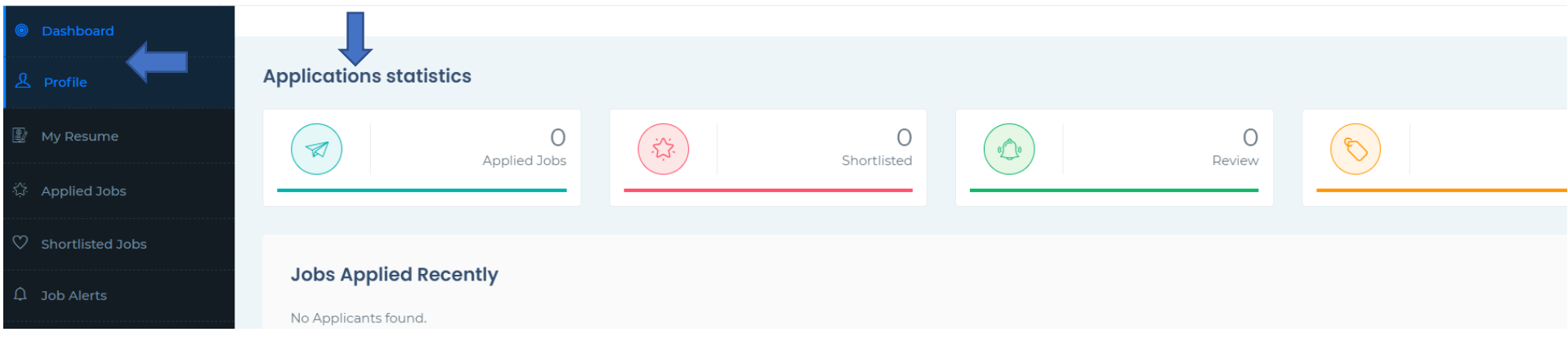

6. Fill in ALL the Fields as below, at the bottom of the page, in the "Candidate Tags" section, enter keywords that we use for ATS (Applicant Tracking System) (eg. Developer; Java; Health and Safety; Engineering; Manufacturing; Finance etc).

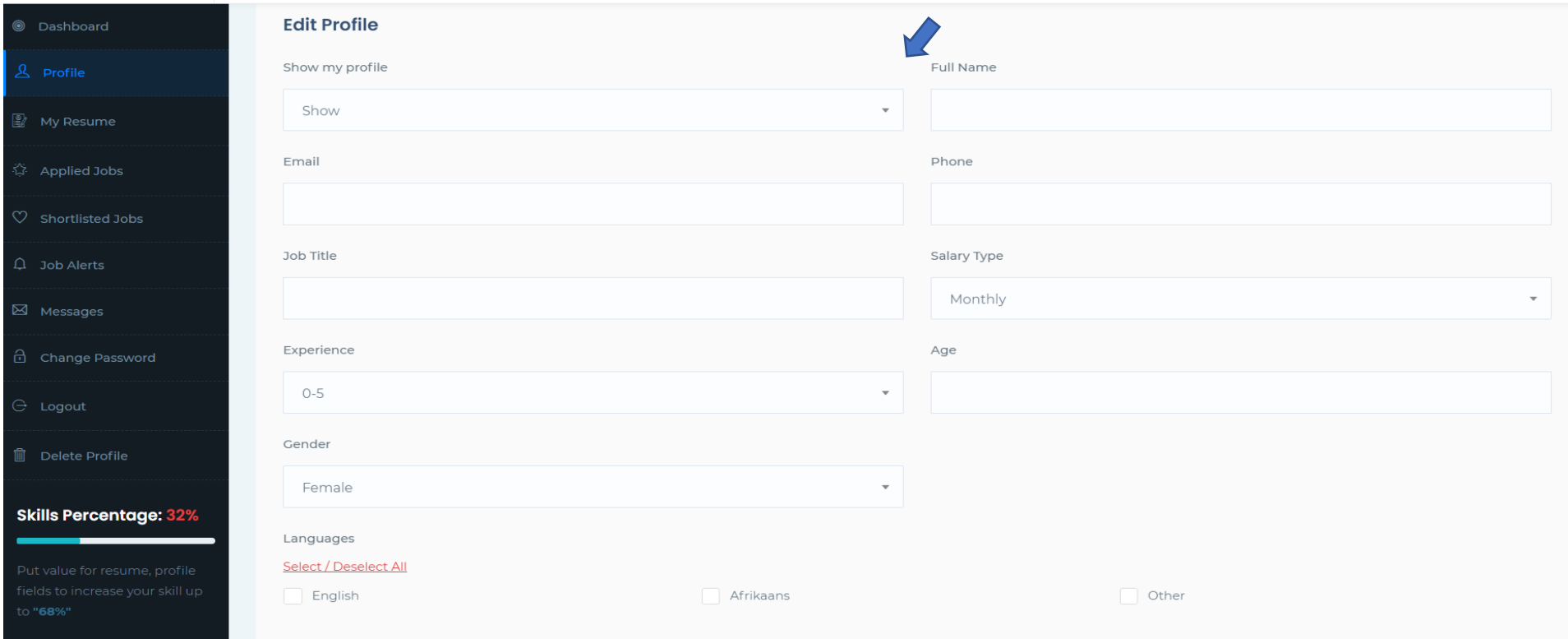

7. Then Click "Save Profile" at the bottom - This is your *Basic Information*, we are almost done.

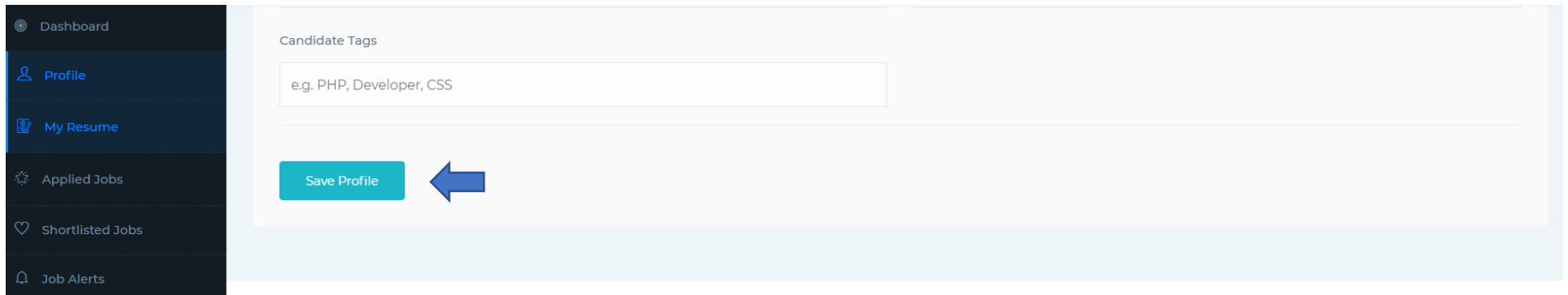

8. The last step, Click on "My Resume" on the menu bar, just beneath the Profile tab, here you will Upload Your Updated Microsoft Word CV, complete the sections, experience etc, and same as before, to Save your Profile, scroll to the bottom of the page and "Save Resume".

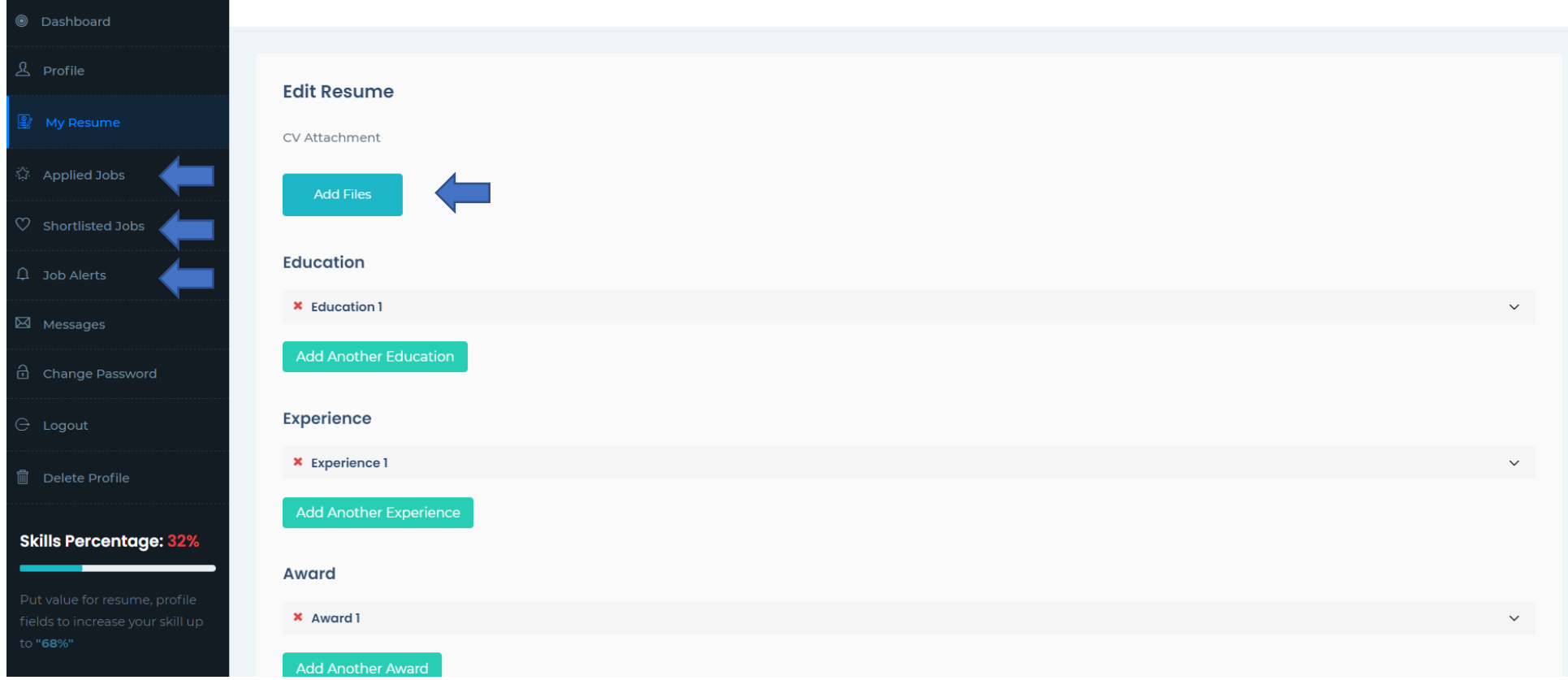

## **Your Profile is now Complete!**

Now you can Apply & Shortlist Advertised jobs adding them to your own "Bucket List". Should you not attach your CV, or complete the required information, Incomplete Profiles will be automatically removed by the system. **Visit Us – [https://complement.co.za](https://complement.co.za/)**